## 翻訳にあたってのヒント

その 114

## ● PDICU での辞書のチェック&修復手順

今回は、PDICU(Personal Dictionary/Unicode 版)を使っていて、特定の用語や単語ある いは文を開けない、エラーが頻繁に出るといった状態に遭遇した場合に、役立つヒントを ご紹介する。

こうした問題に関し PDICU のヘルプには、以下のような記述がある。

■ WORD 入力欄である単語を入力すると必ずエラーが出ます。

辞書が壊れている可能性があります。メニューから File - 辞書設定<詳細> - 右側にあ る各辞書上で右クリックメニュー → 辞書のチェックを各辞書に対して行ってください。

また、スキャンディスクを行い、ハードディスクが壊れていないか調べてください。 辞 書が正常でしたら、その他 の "○○違反などのエラーが発生する" をご覧ください。

しかし、これだけでは具体的な手順は分からないので、下記を参照して、辞書のチェック と修復を試みていただければ、大体解決すると思われる(自分の経験から)ので、同じよ うなトラブルに遭われた方にご活用していただければ幸いである。

## ● PDICU での辞書のチェック&修復方法:

① メニューから 「File - 辞書設定<詳細>(E)… → 右側にある各辞書上で右クリッ クメニュー → 辞書のチェック(K)」。

② 辞書にエラーがあると、「辞書チェック中・・・ウィンドウ」と、その上に重なるように して次のウィンドウが表示される (例)。

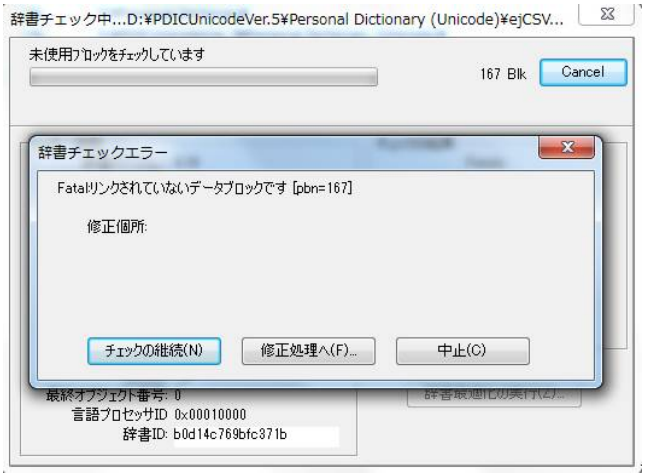

③ [修正処理へ(F)…] を選ぶと、次のウィンドウが表示される。

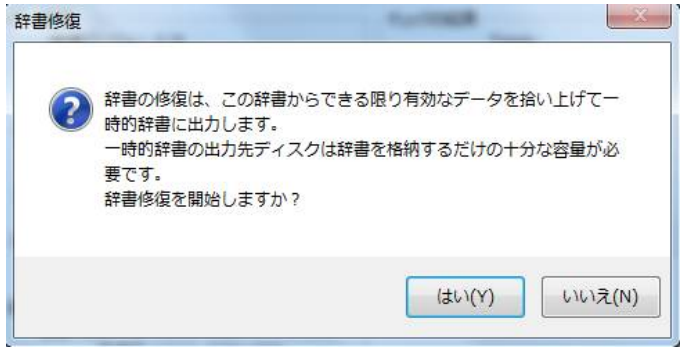

④ [はい(Y)] を選ぶと、次のウィンドウが表示される。そこで、該当する辞書のファイ ル名を変える(例えば、ej\*\*\*.dic を 英和\*\*\*.dic にするなど)。 (画像省略、下記テキストを参照)

修復した辞書の出力先ファイル名 X

! 辞書名

このファイルは使用されています。

 新しい名前を入力するか、または別のプログラムで開かれているファイルを閉じてく ださい。

 $[OK]$ 

⑤ [OK] をクリックすると、次のウィンドウが表示される。(※ エラーが複数ある場合 は、②~⑤の手順を、ファイル名を変えた辞書にエラーごとに繰り返すこと。)

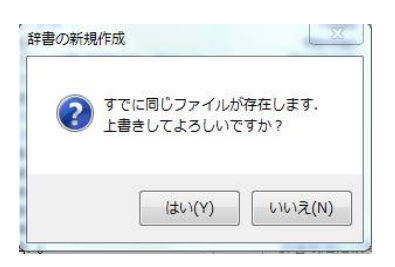

⑥ [はい(Y)] をクリックすると、自動的に辞書修復がなされ、次のウィンドウが表示さ れる。

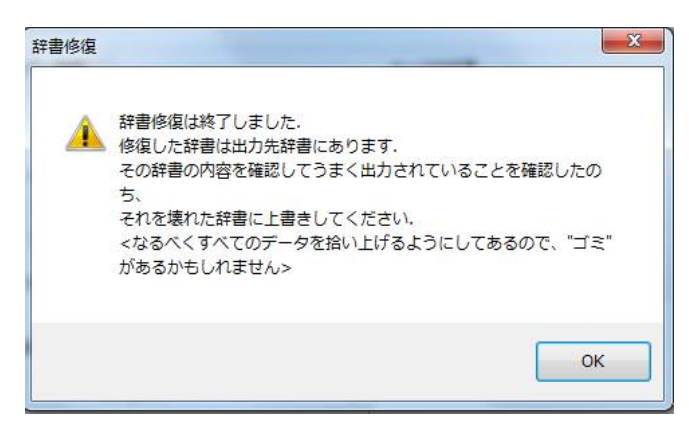

⑦ [OK] をクリックして、「File - 辞書設定<詳細>(E)… → 右側にある各辞書上で右 クリックメニュー → 既存辞書の追加(A)」で、ファイル名を変えた辞書を辞書グループ に追加する。そしてエラーがある辞書を、「File · 辞書設定く詳細> (E) … → 右側にあ る各辞書上で右クリックメニュー → 辞書の削除(R)」で、同グループから削除する。(※ 修復した辞書名をエラーがある辞書と同じ名前にして上書きしてもよいが、こうした方が 何かと便利。)

なお、エラーなどに起因して PDIC を終了できない場合には、[Ctrl+Shift+Esc] でタスク マネージャを起動し、「アプリケーション」タブを選択、そこに「PDIC」があるのでそれ を選択し、「タスクの終了」で終了させるのが最も手っ取り早いやり方である。

これにて、第 114 回目完了。